En esta guía explico como pasar una imagen **2D** a **3D** para después poder imprimirla, en este caso un lógo.

El software que vamos a utilizar es **InkScape** y **FreeCAD**, ambos software libre. En resumen, que no son de pago. Podéis hacer donativos.

**InkScape** es un software para diseño de gráficos vectoriales **ver. 0.91 FreeCAD** es para diseño de piezas u objetos en 3D **ver. 0.17**

Paso 1

Tener la imagen descargada. También la puedes dibujar y escanear o fotografiar.

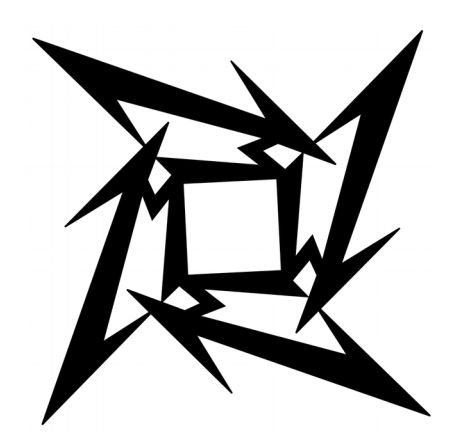

Abrimos InkScape y menú -> Archivo -> Importar ó control + i. Elegimos la imagen y nos preguntara…

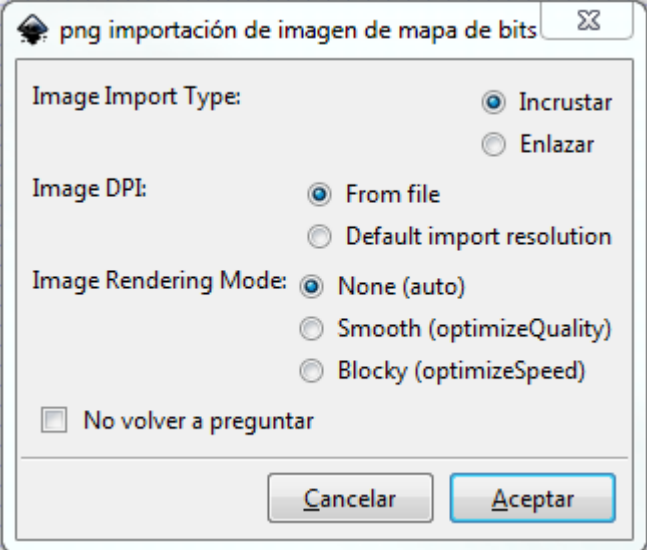

Aceptamos tal cual y nos carga la imagen. En función de la resolución será mas grande o mas pequeña. Ami me la trae así…

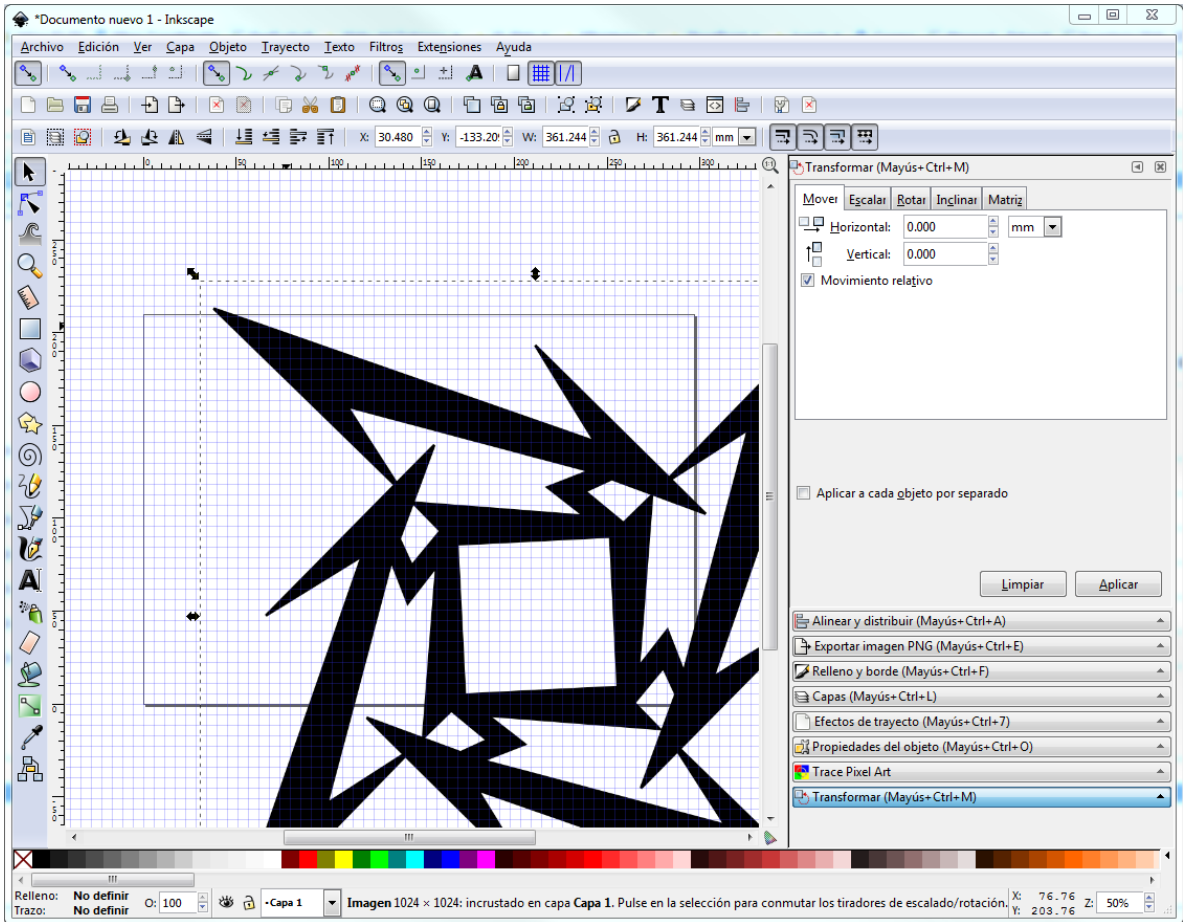

Aquí podemos reducirla o agrandarla según vuestras necesidades ya que cuando lo carguemos en FreeCAD lo cargara con las dimensiones especificadas aquí.

Manteniendo la tecla control pulsada y pinchando una de las flechitas, podréis escalarlo a vuestro antojo.

Ya con el tamaño deseado y el objeto seleccionado, vamos a menú -> Trayecto -> Vectorizar mapa de bits ó mayúsculas + alt + B y nos mostrara esto…

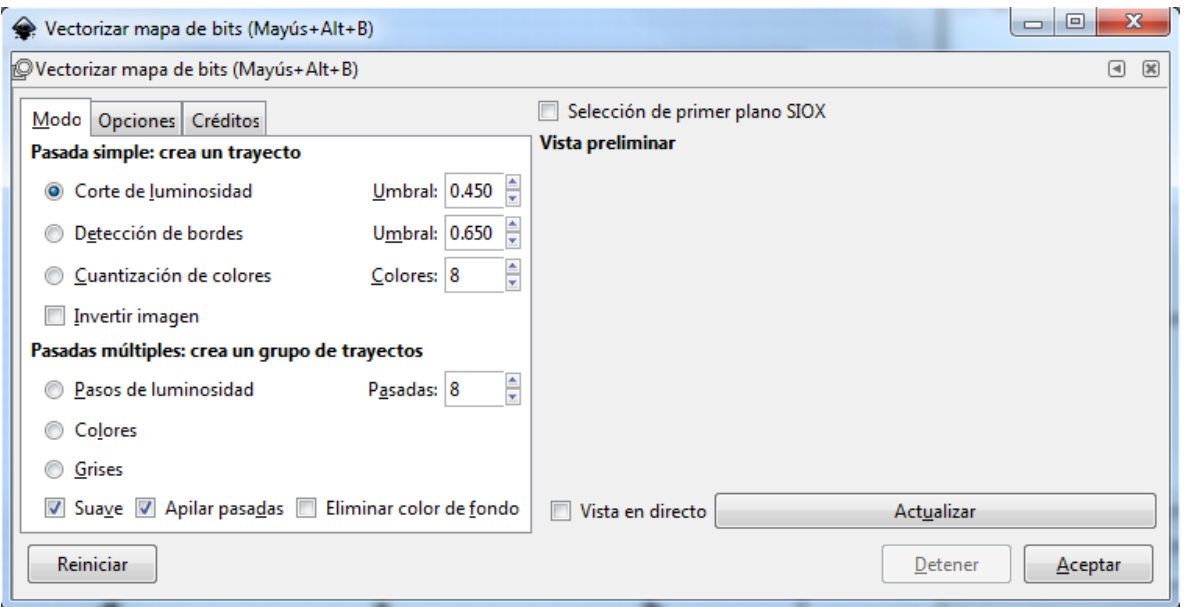

Y pinchamos en actualizar, aceptar y cerrar esa ventana. **(1)**

Tendremos a hora dos objetos. Seleccionamos la herramienta para editar nodos. Veremos que uno de los dos objetos tiene esos cuadraditos…

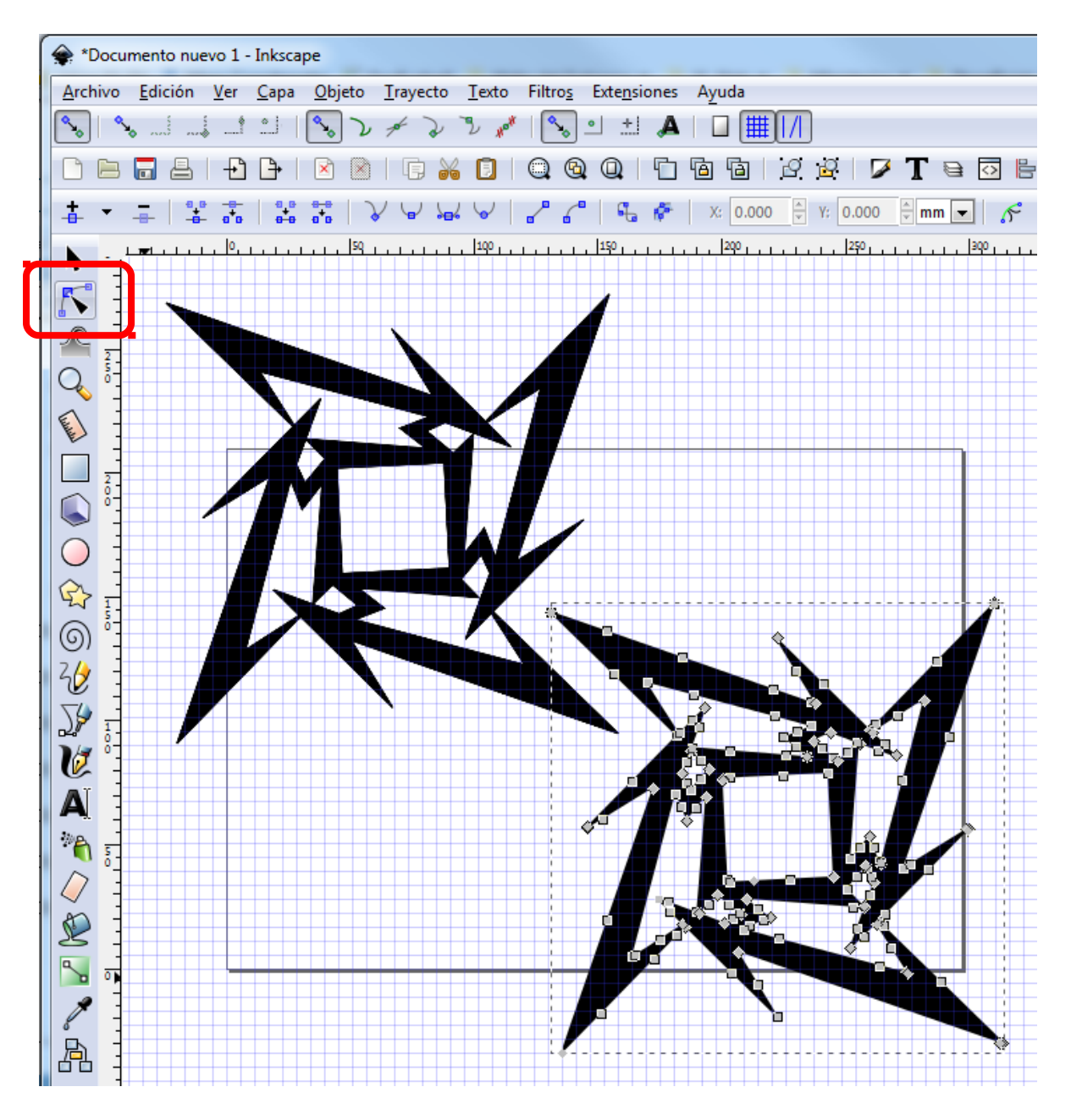

*Con el icono inmediatamente superior podemos desplazar los objetos.*

Yo borro la imagen para que no moleste, es decir la que hemos importado y no tiene los cuadradios. Muy importante lo que viene ahora. El objeto ahora mismo está relleno, lo que nos viene mal para tratarlo en FreeCAD. Para dejarlo "hueco" iremos a Menú -> Objeto -> Relleno y borde…

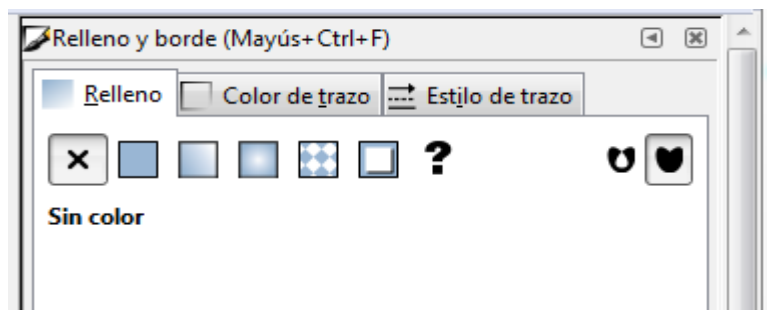

En la primera pestaña **Relleno** le diremos que sin color. En la pestaña **Color de trazo**, el que os guste. Y en Estilo de **Trazo el ancho** de la línea. Yo he dejado 0,282 mm

Resultado este…

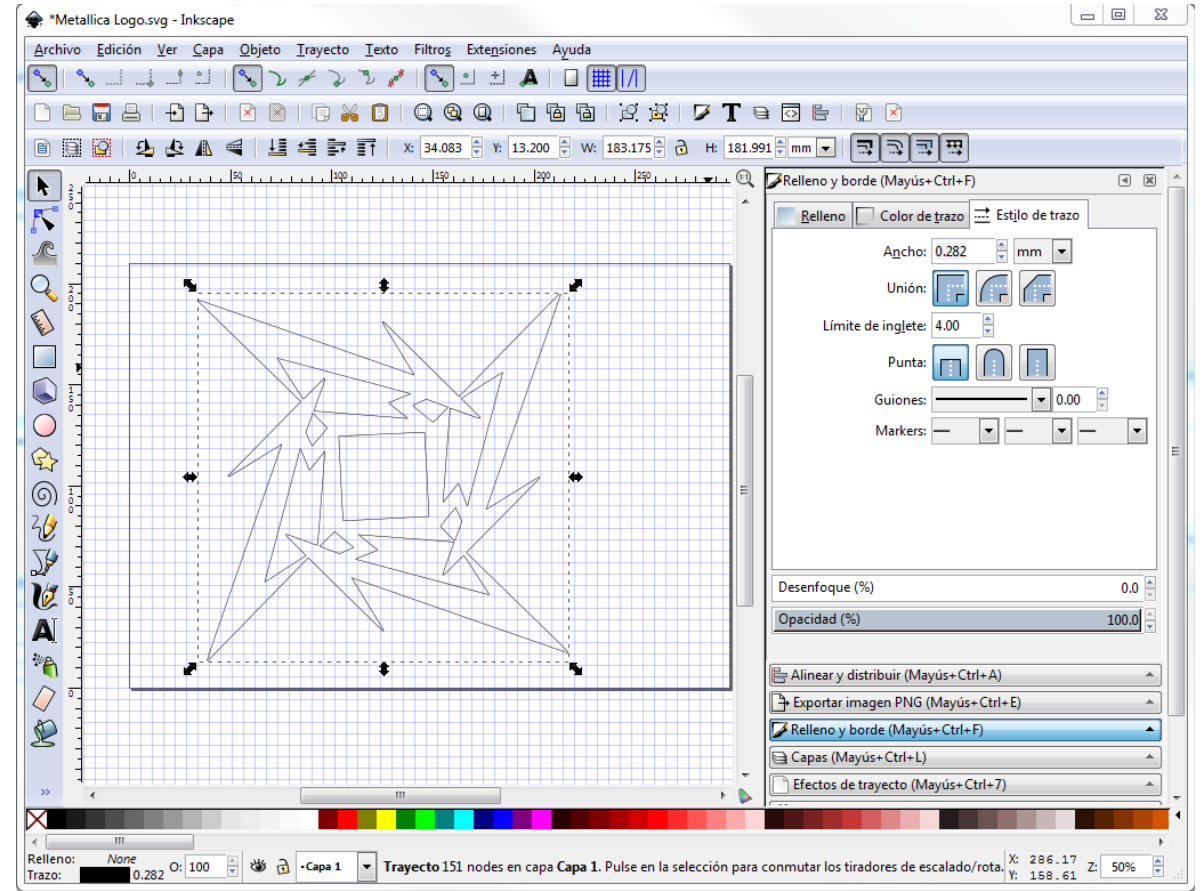

Ahora lo grabamos como svg para ello Menú -> Archivo -> Guardar como…

Lo siguiente cargar el lógo en FreeCAD…

Una vez cargado FreeCAD, abriremos un nuevo proyecto e iremos directamente al escenario **Part**.

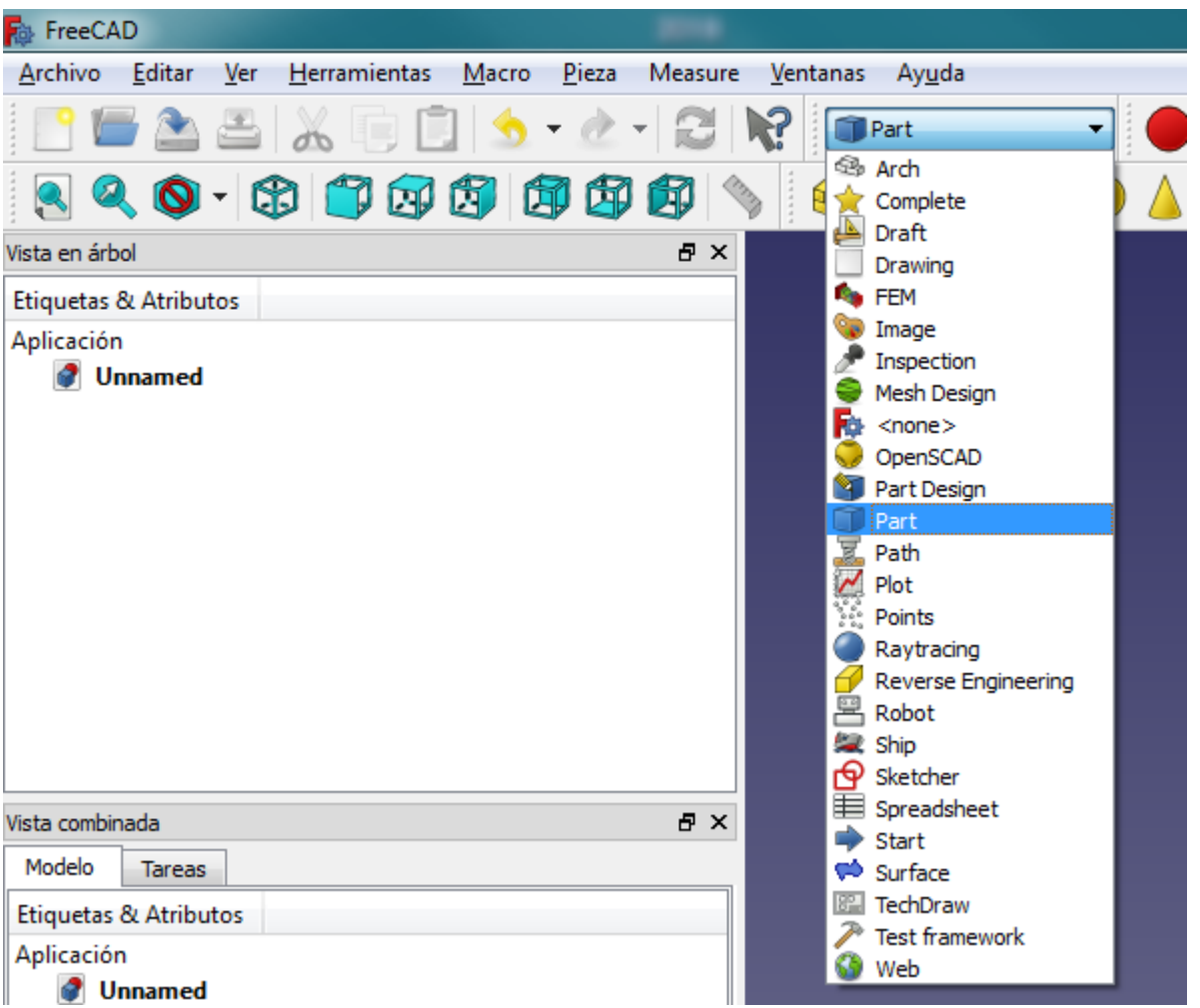

Cargamos el fichero svg desde Menú -> Archivo -> Importar ó control + i

Elegimos el fichero y abrir, donde nos preguntará como lo queremos cargar y marcamos la opción de la imagen…

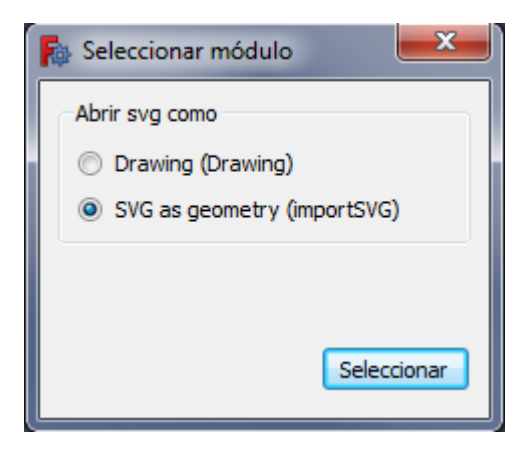

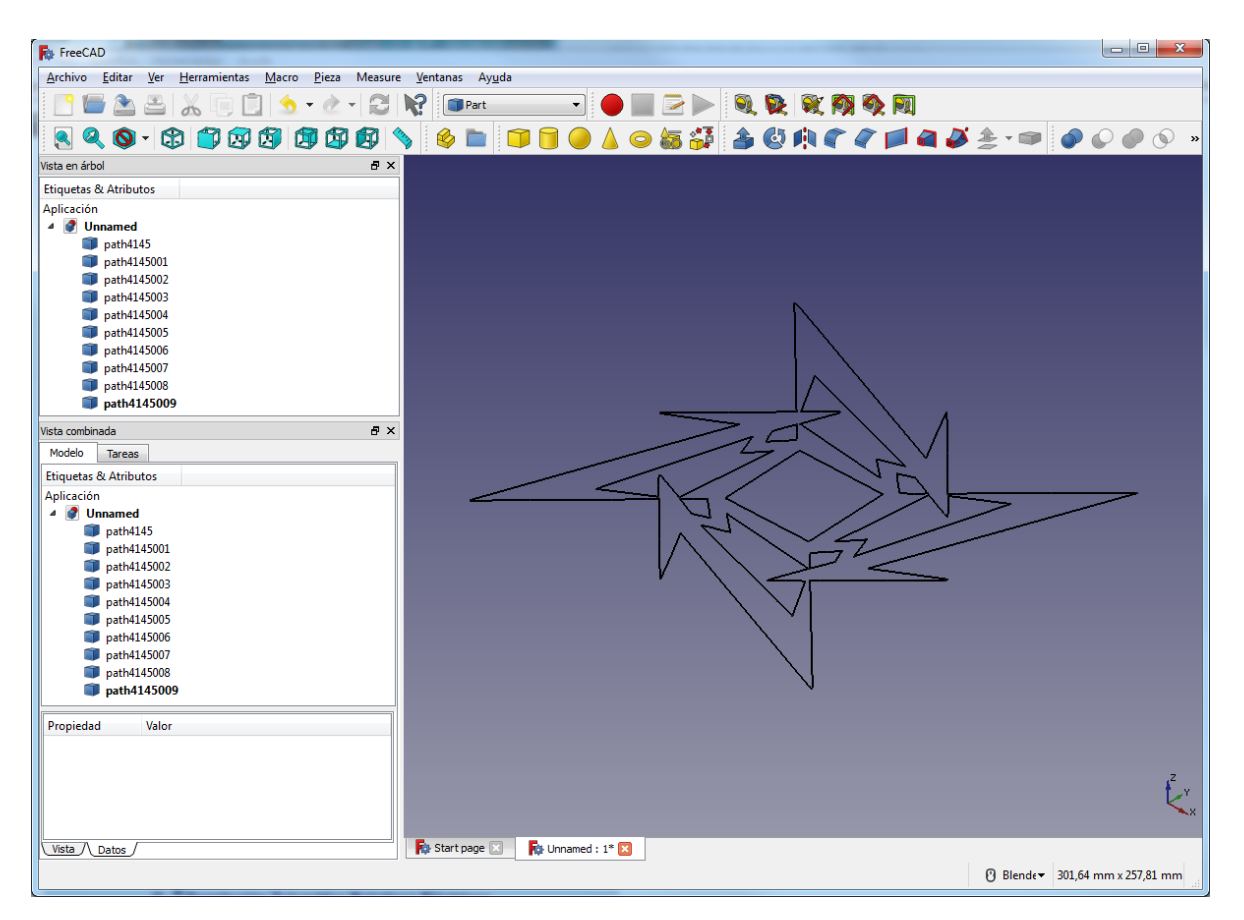

Lo que estamos viendo son diez polígonos. Estos no tienen altura, son de solo dos dimensiones. Es desde aquí desde donde extruiremos cada polígono con una altura de terminada. A todos le pondremos una altura de 10mm excepto al contorno exterior que le pondremos 4 mm. Os adelanto el motivo, cuando tengamos todos los polígonos con altura y sean objetos tridimensionales tendremos que restar al objeto de 4mm el resto de objetos. A esto lo llaman operaciones booleanas y es muy recomendable que el objeto a restar sea un pelín mayor.

*Acabo de saltar de la página 10 y me he dado cuenta que no os he dicho que por si acaso, de vez en cuando, podéis guardar el proyecto para no perder el trabajo, sin mas.*

Voy a empezar por el último de la lista, para ello desde **Etiquetas & Atributos** pincho sobre el path4145009.

*(Pinchando en cada uno veréis que os resalta cada polígono)*

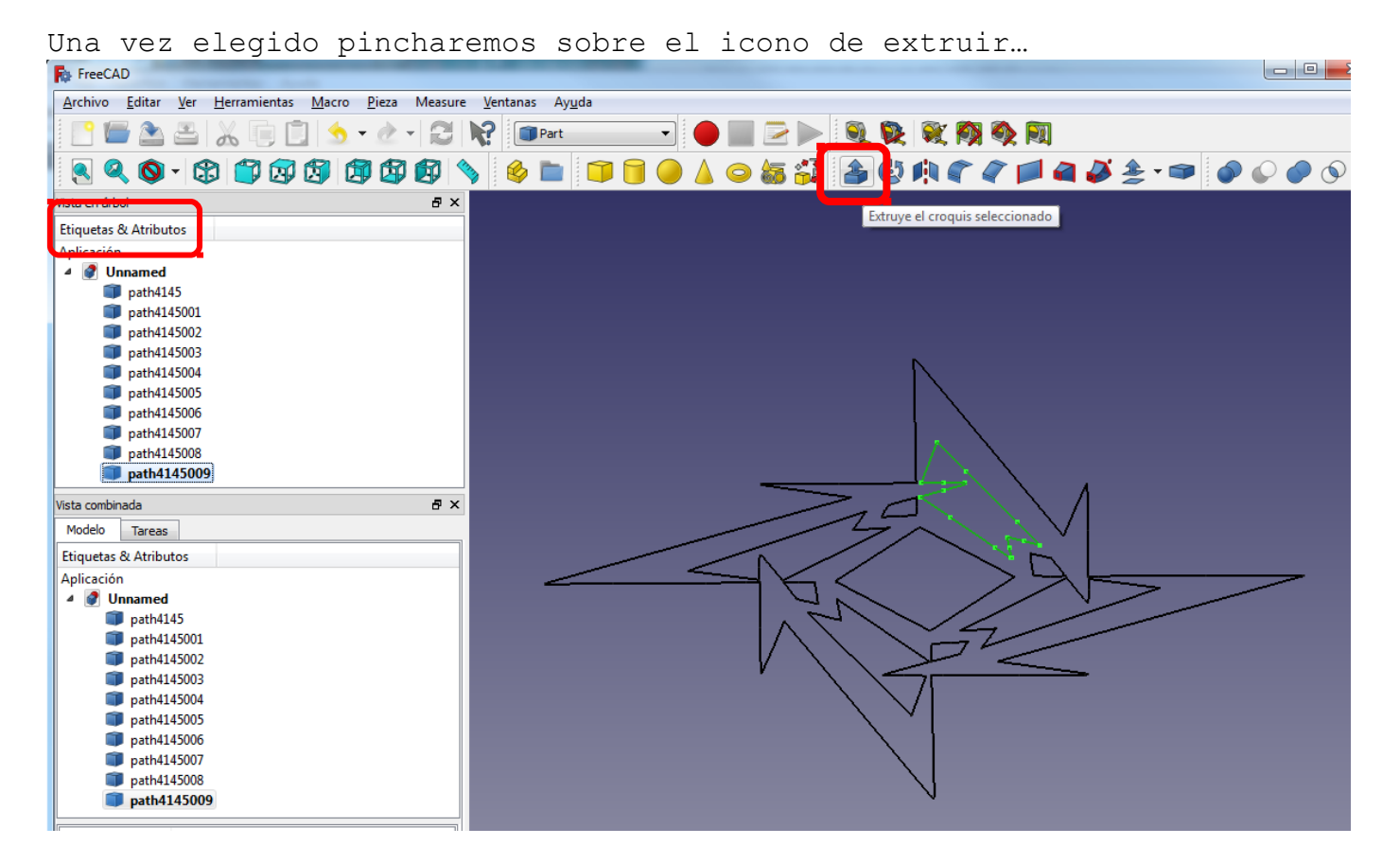

En la parte inferior derecha de FreeCAD deberíamos ver una "ventana" con las opciones donde indicaremos el alto del nuevo objeto.

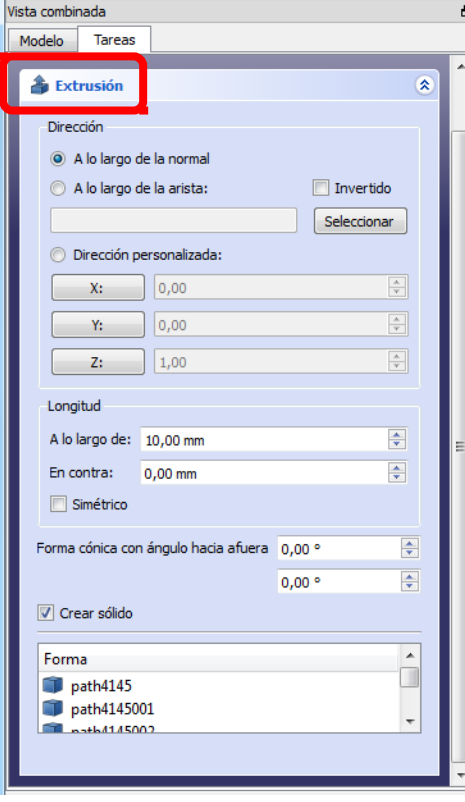

*Que este marcada la opcion Crear solido.*

Le dejamos los 10 mm que tiene por defecto y aceptar. Justo encima de Extrusión, lo resaltado en rojo en la imagen anterior.

Ahora lo que deberíamos ver es esto…

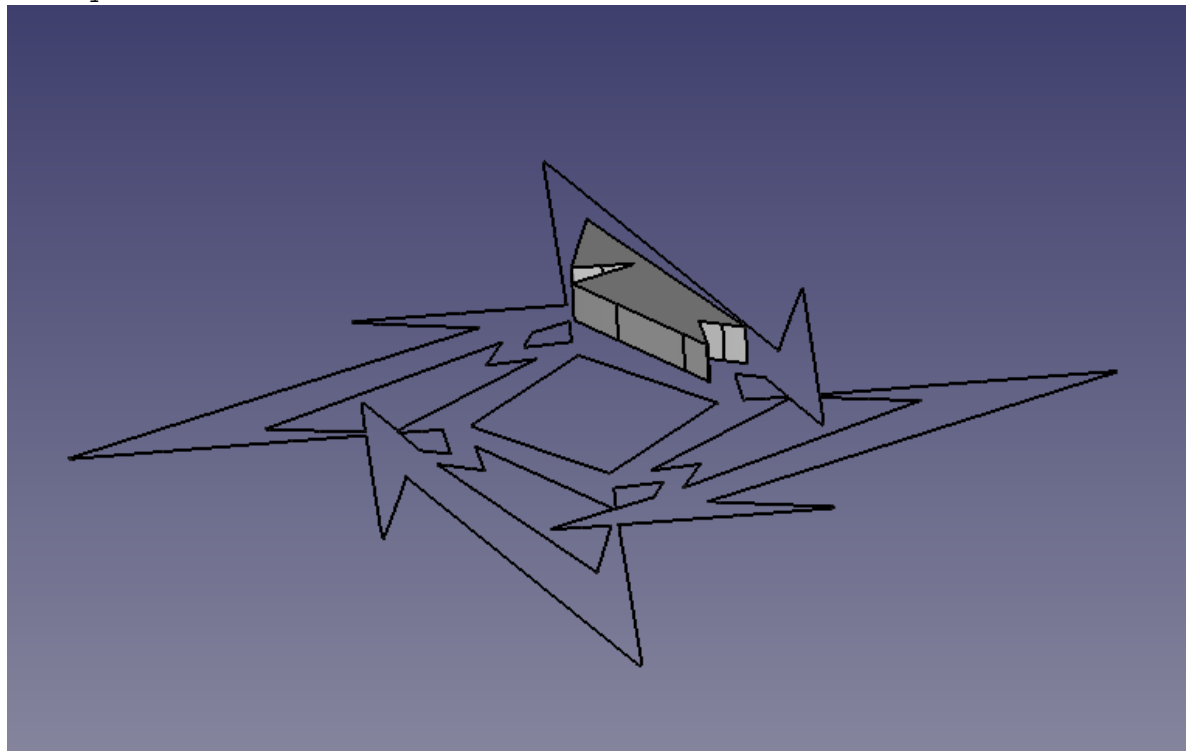

Repetiremos el proceso con todos los polígonos **recordando** que el polígono exterior será menos alto.

Otra cosa, por cada polígono extruido nos creara un (vamos a llamarlo) apunte con el nombre Exrude, Extrude001, Extrude002,… etc.

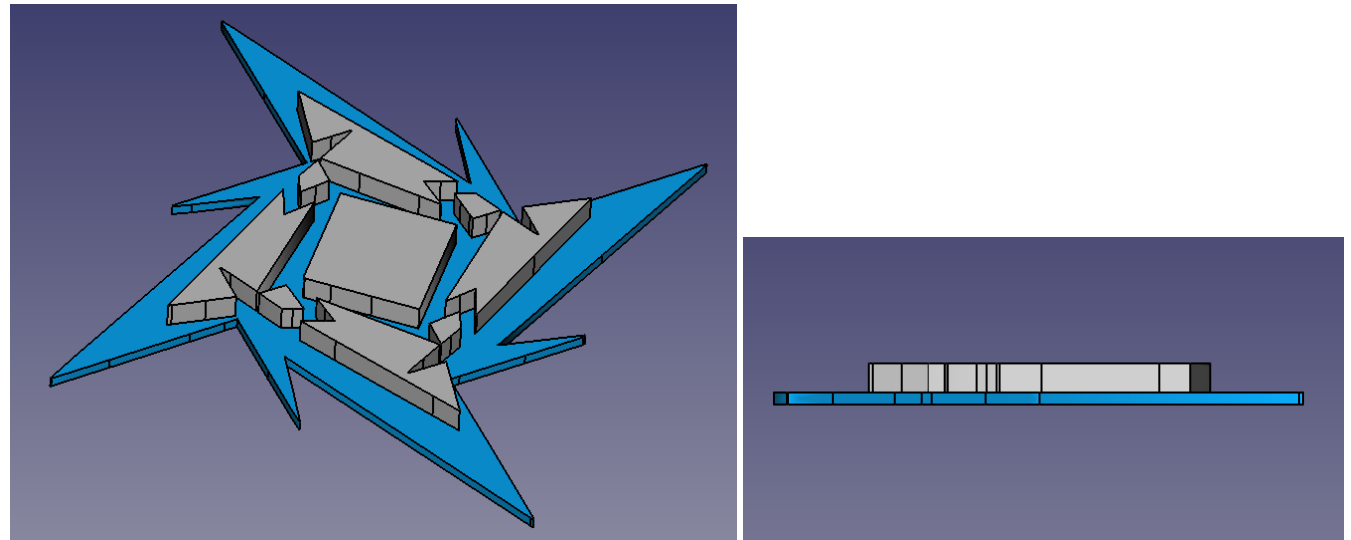

Si lo hemos hecho bien tendremos esto…

A la derecha podemos ver que todas las piezas están a la misma altura.

Un olvido. Para cambiar las vistas usad estos iconos…

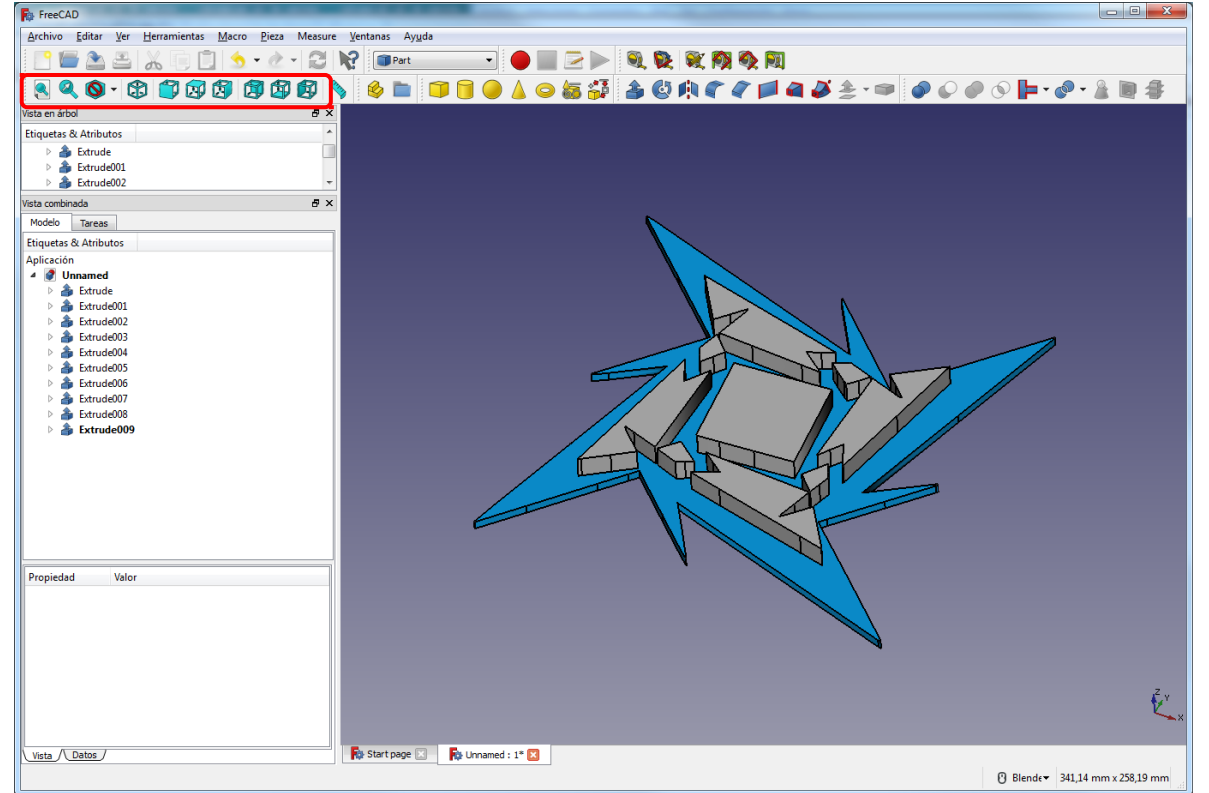

Ahora, aunque podemos restar los huecos es muy recomendable desplazar el objeto principal ( *Extrude009 en mi caso y que debería ser igual en el vuestro* ) en el eje Z de forma que los otros objetos lo atraviesen de arriba abajo. Para ello elegimos una de las cuatro vistas laterales (*imagen anterior*) y seleccionamos el objeto principal.

Os muestro primero la imagen de cómo debe quedar y os explico con colores.<br>Fa FreeCAD

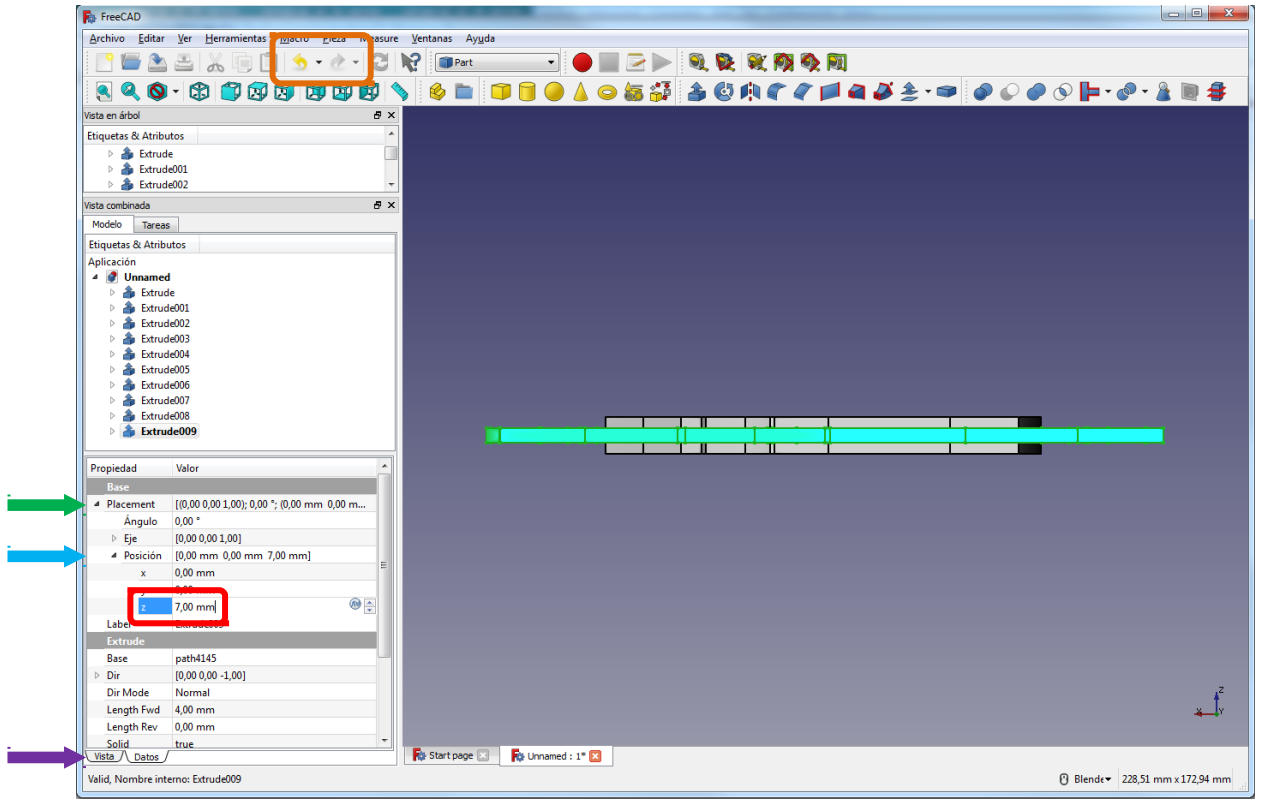

Bien, lo primero asegurarnos de estar en la pestaña de **DATOS.** Segundo, pinchar el triangulito de **PLACEMENT** y después el de **POSICION**. Tercero introducir **7 mm en el eje Z**.

*NOTA : Para deshacer cosas/acciones podéis usar control + Z o los iconos resaltados en MARRONCILLO.*

Aquí podéis ver mejor como los objetos que son los huecos están dentro del objeto principal.

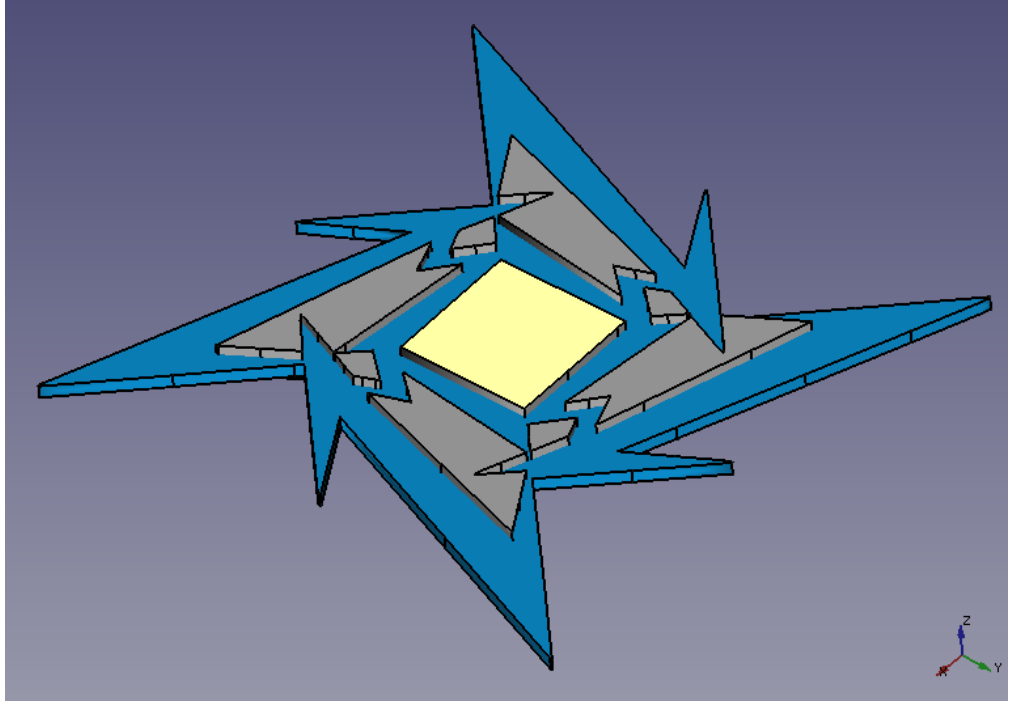

Ahora seleccionamos el objeto principal Extrude009 y pulsando la tecla control seleccionamos el Extrude008 (por ejemplo).

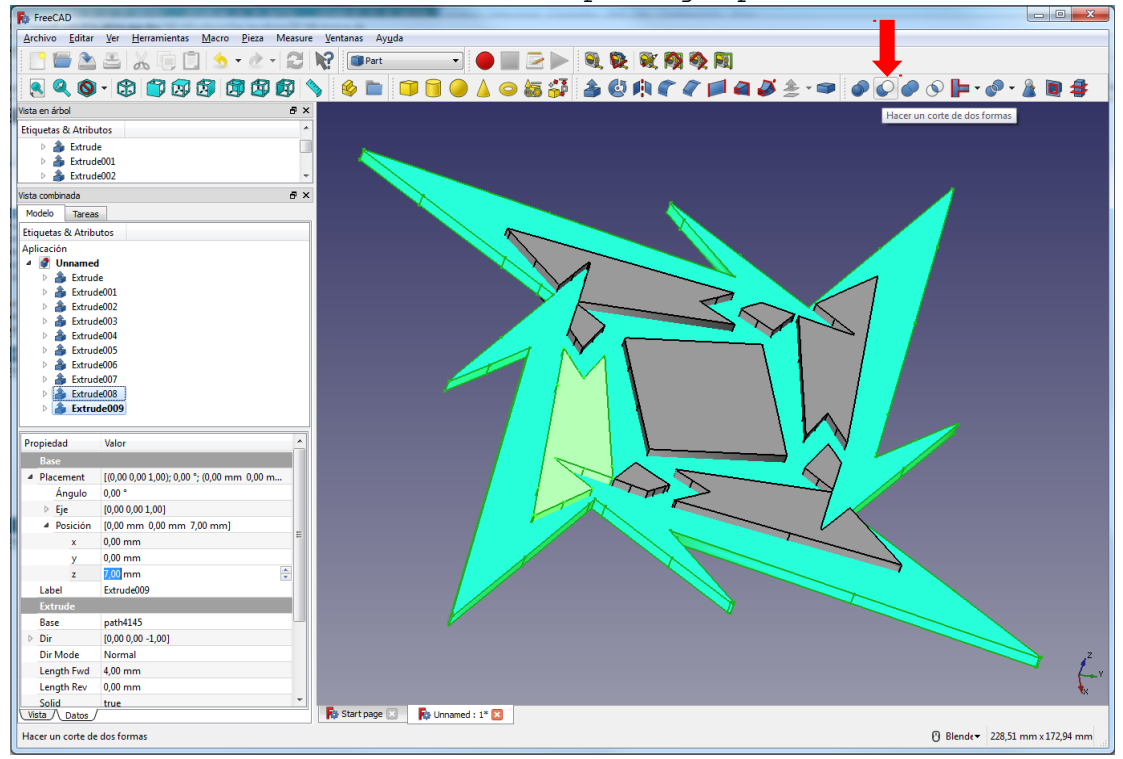

Y pinchamos el icono de **RESTA,** flecha roja. Fijaros que a hora tenéis un nuevo "apunte" con el nombre **Cut**. Es el resultado de la operación booleana. Repetimos el proceso con el resto de objetos/huecos **pero seleccionando a partir de ahora como PRIMER objeto el apunte CUT.**

El objeto final seria este…

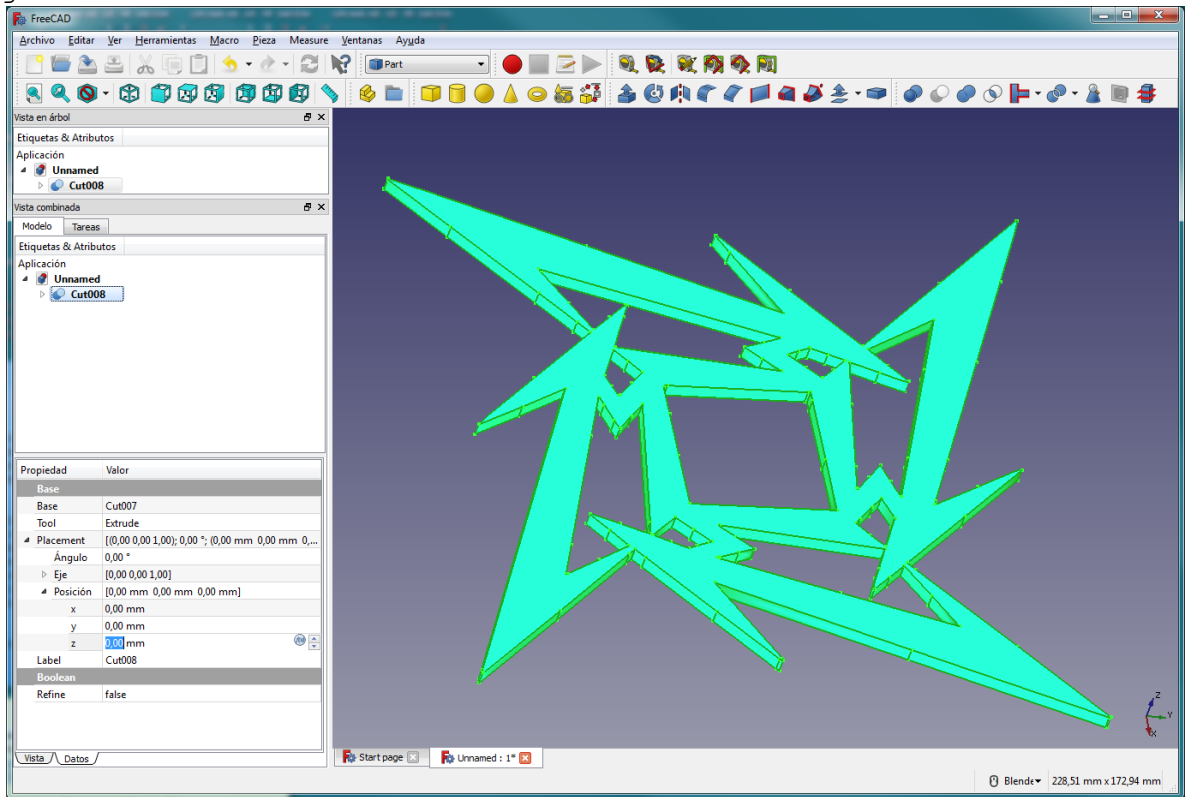

Y el paso final, exportar el objeto como stl… Para lo que selecionamos el único objeto y desde Menu -> Achivo -> Exportar… y en el desplegable elegir **STL Mesh (\*.tsl, \*.ast)**

El resto ya es cosa vuestra.

Si en algún momento necesitáis uno de los que aquí he llamado huecos, porque es parte de un escudo de armas, futbol, o lo que sea… Podéis volver a importar el SVG y extruir ese bloque. Pero recordad que en el laminador es posible que tengáis que reducir una décima o centésimas el objeto en X e Y para que entre, eso ya es probar.

Unos apuntes breves. Para **InkScape** me vinieron muy bien los videotutoriales de está señorita.

<https://www.youtube.com/channel/UCXVh8XUfLZFLth29MdrSW8A/featured>

En el video 9/10 explica mas el tema de vectorizado de imagenes (1).

Y para **FreeCAD**, os recomiendo los videotutoriales de ObiJuan.

[https://www.youtube.com/watch?v=2\\_DbFzFV9D4&list=PLmnz0JqIMEzWQV-](https://www.youtube.com/watch?v=2_DbFzFV9D4&list=PLmnz0JqIMEzWQV-3ce9tVB_LFH9a91YHf)[3ce9tVB\\_LFH9a91YHf](https://www.youtube.com/watch?v=2_DbFzFV9D4&list=PLmnz0JqIMEzWQV-3ce9tVB_LFH9a91YHf)

En los episodios 34 y 35 explica lo de impotar SVG a FreeCAD.